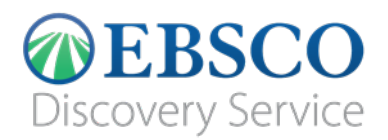

# **Getting the Most Out of IEEE in EBSCO Discovery Service**

IEEE (Institute of Electrical and Electronics Engineers) is the world's largest professional association dedicated to advancing technological innovation and excellence for the benefit of humanity. The IEEE *Xplore* digital library is a powerful online resource of the top-cited journals and leading technology research in the field. IEEE *Xplore* is your gateway to more than 30% of the world's current literature in electrical engineering, electronics, and computer science. Through EDS, you have access to 3.6+ million IEEE *Xplore* items (as of June 2015).

### **To ensure that use of your licensed IEEE collections is optimized within EDS, you will need to:**

- 1. Check your licensed collections are correctly activated in your EDS profile and also in the knowledge base of your link resolver.
- 2. Select your full text linking option(s) and configure appropriately.
- 3. Check other EDS configuration options. For details on each of these steps, see below.

This guide has been developed to help libraries configure EDS to most effectively leverage their investment in content. Our research shows that the appropriate configuration of EDS is an important determinant in the discoverability of the licensed content. Furthermore, using the CustomLinks option in EDS is *the best* way to ensure your users connect reliably to IEEE.

## **Activating IEEE Contentin EBSCO***admin*

By default, all new customers receive IEEE metadata as part of the EDS base index. In addition, your EBSCO database subscriptions, as well as subscriptions to other EDS content partners, are core to providing unified access.

To ensure IEEE results are discoverable in EDS you will need to make sure the appropriate content is enabled. For instructions on adding or removing a database from your EDS profile in EBSCO*admin*, see [https://help.ebsco.com/interfaces/EBSCO\\_Discovery\\_Service/EDS\\_Admin\\_Guide/Managing\\_your\\_conte](https://help.ebsco.com/interfaces/EBSCO_Discovery_Service/EDS_Admin_Guide/Managing_your_content_in_EDS) [nt\\_in\\_EDS.](https://help.ebsco.com/interfaces/EBSCO_Discovery_Service/EDS_Admin_Guide/Managing_your_content_in_EDS)

- 1. EDS base index content includes:
	- Publisher Provided Full Text Searching File (edb)
	- Academic Search Index (asx)
	- Business Source Index (bsx)
	- Supplemental Index (edo)

**Please note**: If you subscribe to any version of EBSCO's Academic Search or Business Source products and have these enabled in your EDS profile, you will not need the corresponding Academic Search Index or Business Source Index databases.

2. Database products indexed by EBSCO data partners such as Inspec and Web of Science, as well as EBSCO proprietary databases such as Applied Science & Technology with Full Text (H.W. Wilson).

# **Locating IEEE Content in EBSCO Discovery Service**

To limit your EDS search results to IEEE, we recommend using the **Publisher** facet available from your Search Results.

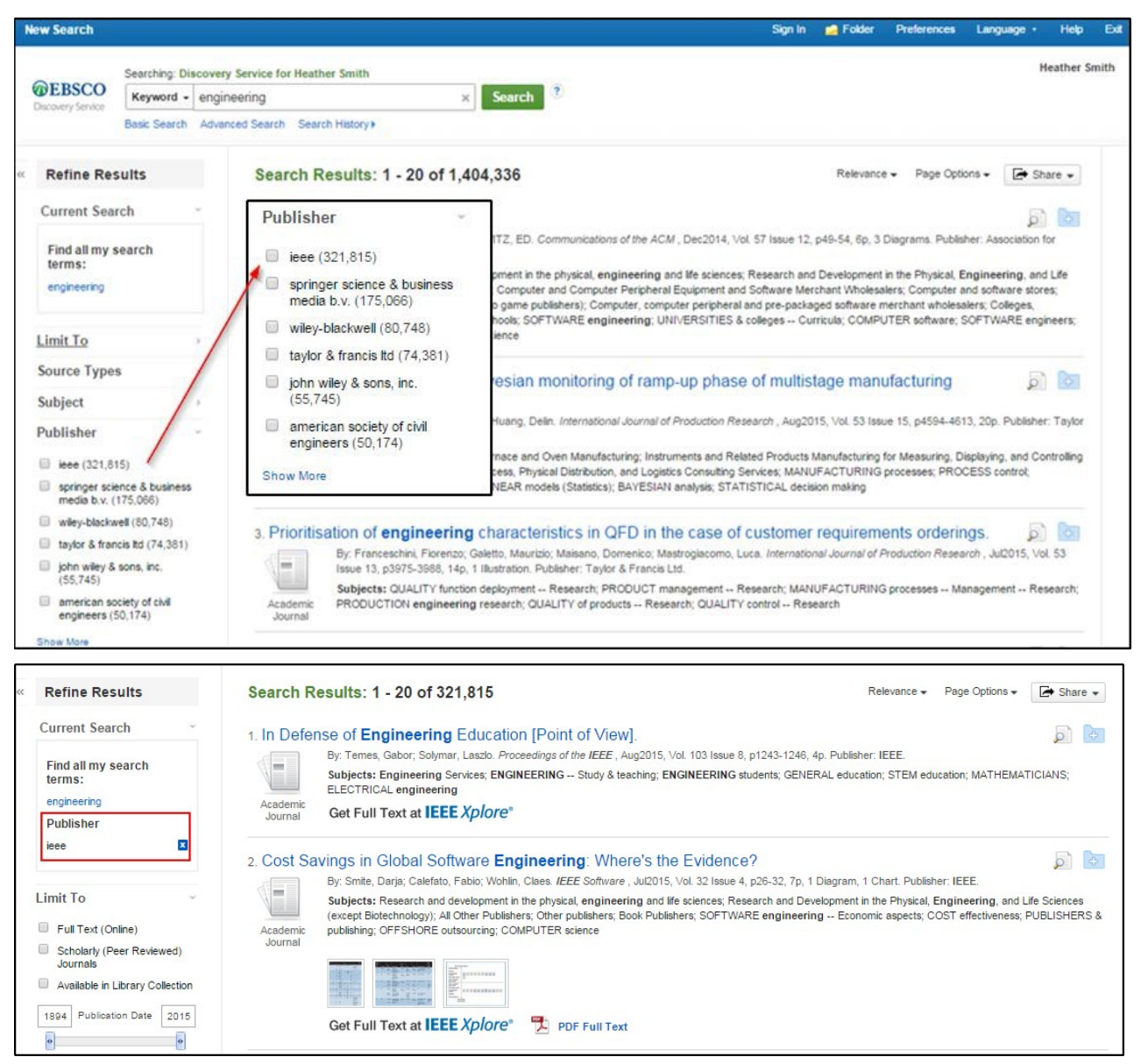

## **Linking from EBSCO Discovery Service to IEEE**

To enable linking from EDS to full text on IEEE *Xplore*, you should set up both the IEEE CustomLink as well as your link resolver. Administrators can customize full-text links at any time using EBSCO*admin*, which allows a customer to choose to display a single option for users to access full text or multiple options, such as the IEEE CustomLink and your link resolver.

## **Using the IEEE CustomLink**

You can use the IEEE CustomLink to link from EDS to the full-text content you subscribe to on the IEEE platform. Once you've confirmed that your subscriptions are included in your EDS profile, you can set up CustomLinks.

#### **To set up a CustomLink from EDS to IEEE** *Xplore***:**

- 1. Log in to EBSCO*admin* at [http://eadmin.ebscohost.com.](http://eadmin.ebscohost.com/)
- 2. Click the **Site/Group Maintenance** button, then click on **Go** below CustomLinks.

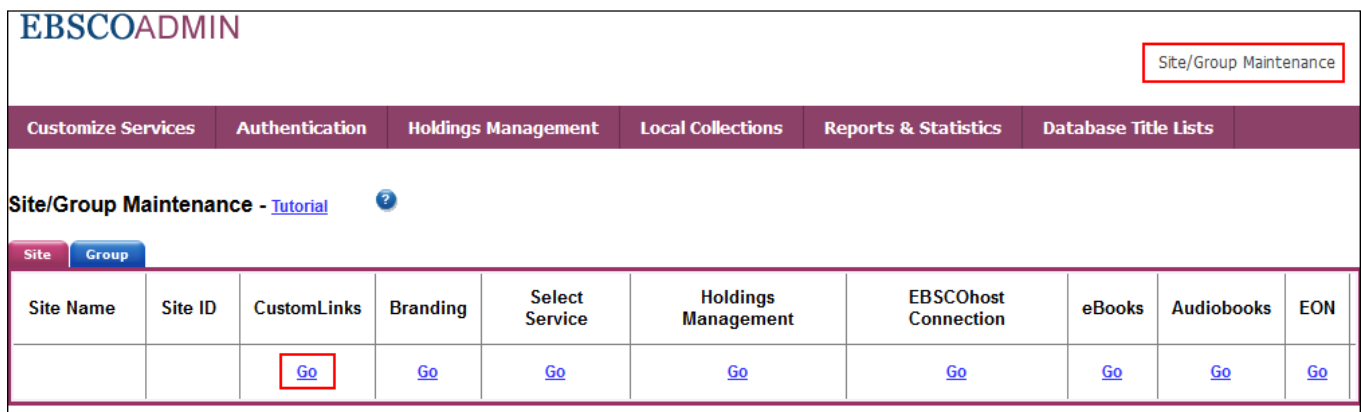

- 3. Click on **Add New CustomLink**.
- 4. Select **Copy from existing CustomLink** and click on **Continue**.
- 5. Select **Full Text** from the Category drop down list.
- 6. Click on **++show other available CustomLinks**.

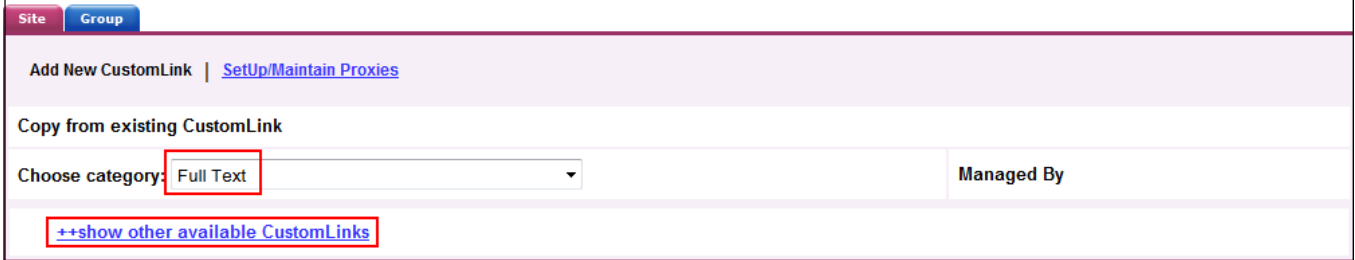

#### 7. Select the link labeled **IEEE Xplore (All Content)**.

8. Under **Local Collections for Filter**, select the IEEE collections that you subscribe to.

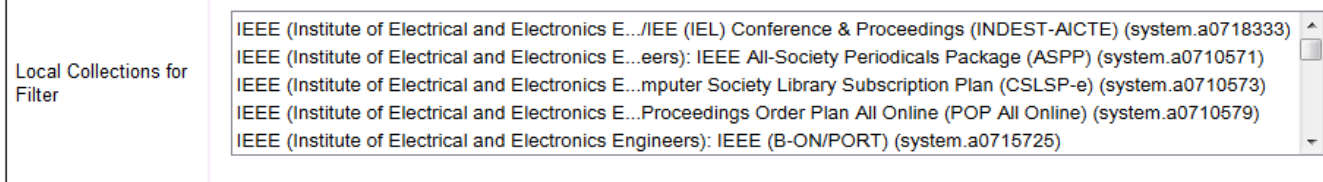

- 9. Complete the remaining fields that meet your library's needs and click **Submit**.
- 10. Next, add the link to your profile. Click the **Customize Services** Tab, select your profile and then click the **Linking** Sub-Tab.
- 11. Click the **Modify** link to the right of CustomLinks.

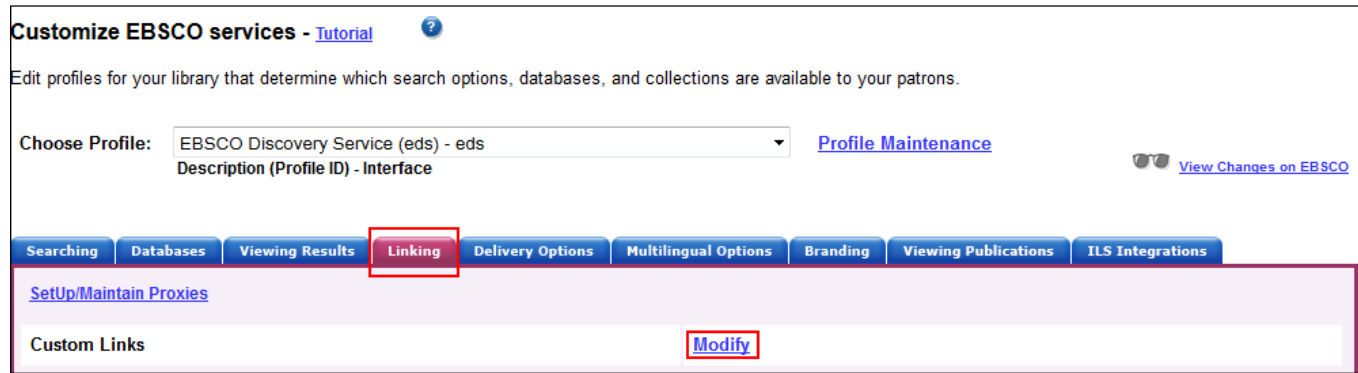

- 12. Click **Add New CustomLink** and mark the Select box to the left of the **IEEE Xplore (All Content**).
- 13. Click **Submit**. Your changes are saved. Repeat steps 10-13 for any other profiles to which you want to add your CustomLink.

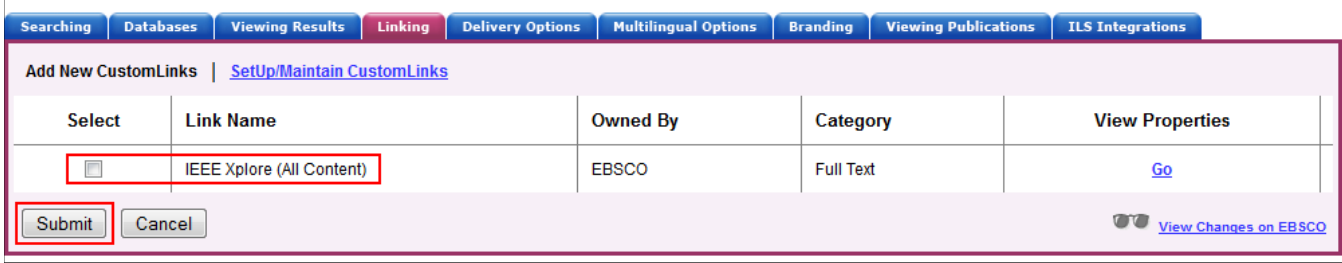

# **Using a Link Resolver CustomLink**

A link resolver is software that uses OpenURL data to provide item-level linking among the various online options. In order to display the link to the link resolver on the search results page, your link resolver needs to be activated as a CustomLink in EDS.

The link resolver CustomLink is configured to key off of the local collections and enables the Available in Library Collection (AiLC) limiter, thus displaying the link to your link resolver on all records that are known to be in your library collection. If you have a link resolver, you will want to make sure that the subscriptions you have with IEEE are enabled in your link resolver's knowledge base.

If you are a *Full Text Finder* customer, a link resolver CustomLink will be automatically added to your EDS profile. In addition, your EBSCO Knowledge Base collections will be imported to EBSCO*admin* to enable the AiLC limiter.

If you use a third-party link resolver such as SFX or 360 Link, you will need to set up your link resolver CustomLink, and you will be able to import your knowledge base holdings to enable the AiLC limiter. This will be done as part of the EDS set-up process. For more information on how to automatically

update your collections in EBSCO*admin,* see the following Support page:

[https://help.ebsco.com/interfaces/EBSCO\\_Discovery\\_Service/EDS\\_Admin\\_Guide/Available\\_in\\_Library\\_C](https://help.ebsco.com/interfaces/EBSCO_Discovery_Service/EDS_Admin_Guide/Available_in_Library_Collection_limiter_Serial_Solutions_SFX) [ollection\\_limiter\\_Serial\\_Solutions\\_SFX.](https://help.ebsco.com/interfaces/EBSCO_Discovery_Service/EDS_Admin_Guide/Available_in_Library_Collection_limiter_Serial_Solutions_SFX)

To complete the IEEE *Xplore* OpenURL Registration Form, visit [http://www.ieee.org/publications\\_standards/publications/subscriptions/clientservices/openurl](http://www.ieee.org/publications_standards/publications/subscriptions/clientservices/openurl.html) [.html.](http://www.ieee.org/publications_standards/publications/subscriptions/clientservices/openurl.html)

# **Ranking Full Text links in EDS**

EBSCO*admin* allows administrators to set the order of the full text links that appear on the EDS result list for each item. For example, if you would like the IEEE CustomLink to appear before EBSCO*host* full text or your link resolver, the order can be adjusted to display it accordingly. It is important to think about the order of the links for your institution because preferences do vary.

For more information on CustomLink order, as well as instructions on ordering your CustomLinks, see the Support FAQ Ranking CustomLinks in EBSCO Discovery Service (EDS) at [https://help.ebsco.com/interfaces/EBSCO\\_Discovery\\_Service/EDS\\_Admin\\_Guide/Ranking\\_CustomLink](https://help.ebsco.com/interfaces/EBSCO_Discovery_Service/EDS_Admin_Guide/Ranking_CustomLinks_in_EDS) [s\\_in\\_EDS.](https://help.ebsco.com/interfaces/EBSCO_Discovery_Service/EDS_Admin_Guide/Ranking_CustomLinks_in_EDS)

Note the option to "Show First Available Full Text Only". If this option is checked and an item is available both from IEEE and, for example, Cengage Learning, then only the first of these would show, i.e. the one that is listed highest in the CustomLink ranking. We strongly recommend that you carefully consider the CustomLink order EBSCO*admin*.

# **EDS Search Features**

EDS has two features designed to ensure users receive the highest quality records related to their search: Relevancy Ranking and Record De-Duplication.

**Relevancy Ranking** – EDS uses an advanced algorithm to rank records in order of relevance to the search term and importance to the user. This algorithm weighs search term matches in the record based on the fields the match occurs in. For more details on this feature, see this Support FAQ:

[https://help.ebsco.com/interfaces/EBSCO\\_Discovery\\_Service/EDS\\_FAQs/relevance\\_ranking\\_det](https://help.ebsco.com/interfaces/EBSCO_Discovery_Service/EDS_FAQs/relevance_ranking_determined_in_EDS) ermined in EDS.

**Record De-duplication** – For records that match on core fields like title, author, date, volume, and issue, EDS automatically removes records with lower relevancy from the result list in favor of higher ranked records. For more details on this feature, see this Support FAQ: https://help.ebsco.com/interfaces/EBSCO\_Guides/General\_Product\_FAQs/prevent\_duplicate [results\\_in\\_search\\_results.](https://help.ebsco.com/interfaces/EBSCO_Guides/General_Product_FAQs/prevent_duplicate_results_in_search_results)

These two features, which are key to the EDS experience, do not discriminate by record origin. Records from any source—either content received from publishers or indexed by the EBSCO Editorial staff—may appear higher in the result list or win out in record de-duplication.

## **IEEE** *Xplore* **App**

You may also want to add the IEEE *Xplore* app to your EDS profile as a complement to CustomLinks and your link resolver. This tool allows the user to perform a parallel search directly on the IEEE site and access those results by clicking on the app's Search button. For more information on adding an app for IEEE *Xplore*, see the Link List apps available on the EBSCO Apps [& Cloud Services s](https://orbit.ebsco.com/)ite.

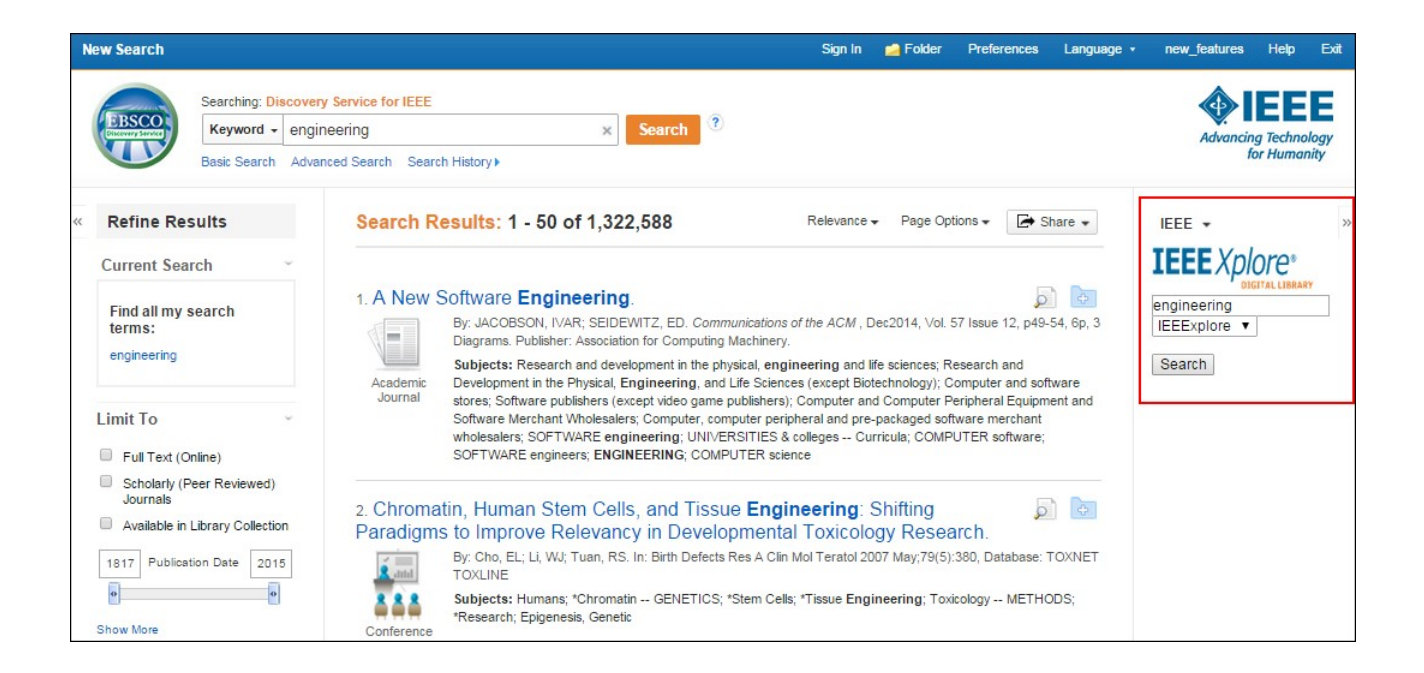

# **Creating a Subject-Specific EBSCO Discovery Service Profile**

While you are provided with a primary EDS profile, it is always an option to create profiles that target specific subjects. This enables you to offer a customized search experience and link from any subject-specific pages within your website. For example, you can create a Science & Engineering profile that targets selected databases in EDS that are most relevant, such as Inspec, Computer & Applied Sciences Complete, or ScienceDirect.

For more information on creating subject-specific profiles, see the following EBSCO Support Site Help Sheet:

[https://help.ebsco.com/interfaces/EBSCO\\_Discovery\\_Service/EDS\\_Admin\\_Guide/EDS\\_Creating\\_Subjec](https://help.ebsco.com/interfaces/EBSCO_Discovery_Service/EDS_Admin_Guide/EDS_Creating_Subject_Specific_Profiles) [t\\_Specific\\_Profiles.](https://help.ebsco.com/interfaces/EBSCO_Discovery_Service/EDS_Admin_Guide/EDS_Creating_Subject_Specific_Profiles)

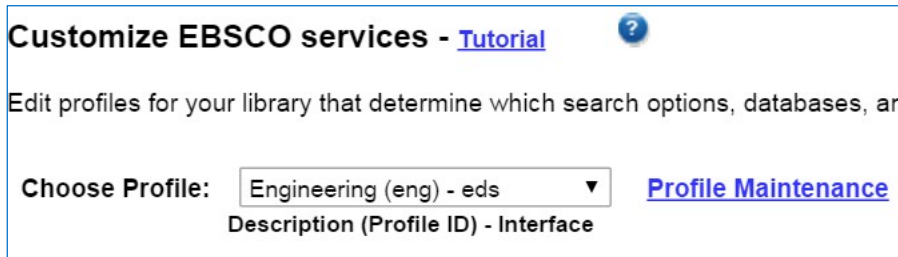

# **Still Need Help?**

You can contact EBSCO Discovery Service Customer Support at [support@ebsco.com i](mailto:support@ebsco.com)f you need help accessing the IEEE content in EDS or have any questions. For the most up-to-date version of this guide, please see [http://support.ebsco.com/eds/content/en\\_eds\\_ieee\\_quickrefguide.pdf.](http://support.ebsco.com/eds/content/en_eds_ieee_quickrefguide.pdf)